# [Linux – usługi \(SSH, FTP, DNS\)](https://gsliwinski.wi.zut.edu.pl/?page_id=2705)

written by archi | 27 maja 2023

Przygotowanie do wdrożenia podstawowych usług sieciowych z wykorzystaniem systemu operacyjnego klasy Linux w wersji Ubuntu 22.04 Desktop

- 1. Na systemie stacjonarnym uruchom oprogramowanie VMware Workstation
- 2. Włącz maszynę wirtualną "Ubuntu Desktop"

3. Zaloguj się do niej z wykorzystaniem konta "root" i hasłem podanym przez prowadzącego. W celu zmiany użytkownika na ROOT należy kliknąć link poniżej nazwy konta user "Inny użytkownik"

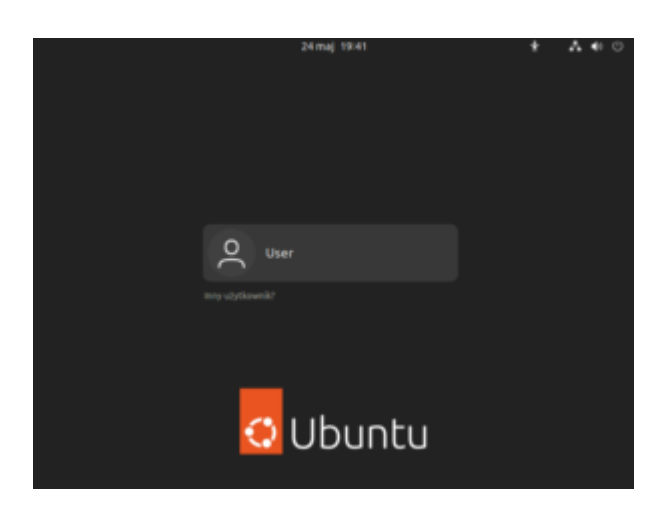

4. Wprowadź nazwę użytkownika "root", a następnie jego hasło

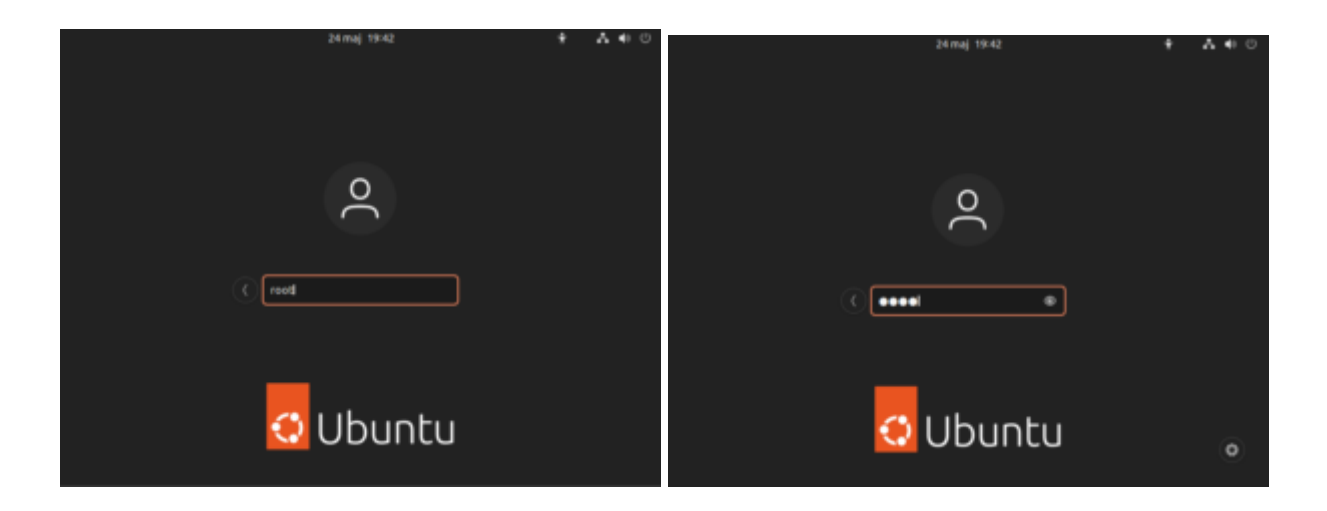

5. Po wykonaniu poprawnego uwierzytelnienia zobaczysz ekran główny systemu

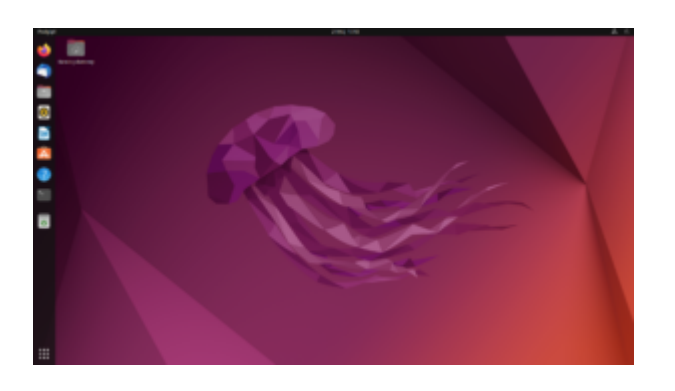

6. Z lewej strony wybieramy terminal. W oknie terminala wykonujemy polecenie:

dpkg -l 'openssh\*'

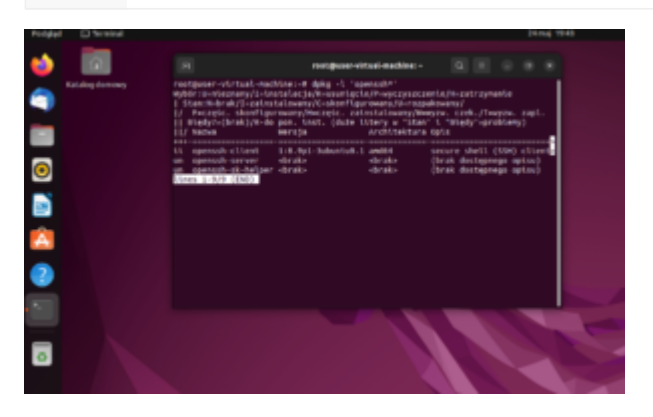

Po wykonaniu polecenia zobaczysz wszystkie pakiety z informacją o ich stanie. Stan "ii" informuje że pakiet zainstalowano, zaś "un" odpowiednio że jest nie zainstalowany. W naszym przypadku interesuje nas pakiet o nazwie "OpenSSH-server" aby uruchomić dostęp zdalny do naszego systemu.

7. Instalujemy pakiet OpenSSH-server. Aktualizujemy bazę informacji o dostępnych najnowszych pakietach do tego systemu poleceniem:

# apt update

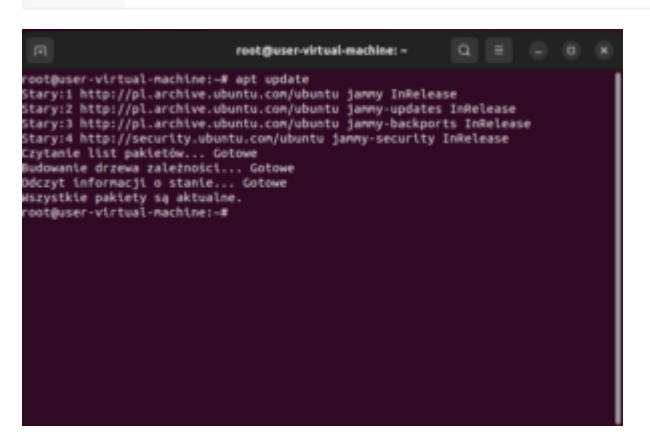

## apt upgrade

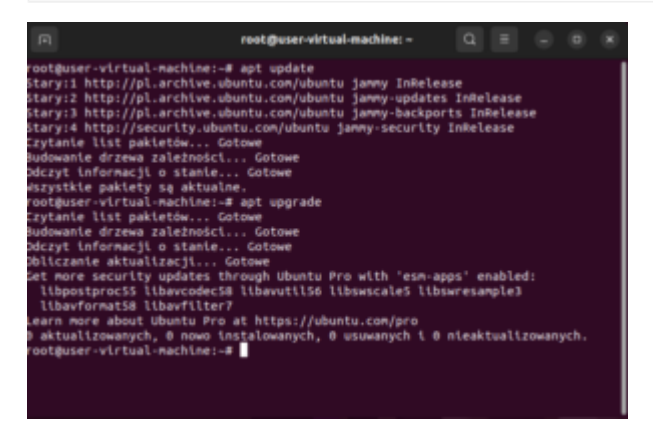

Na ekranie zobaczysz informacje o tym ile aktualizacji jest wymaganych do zainstalowania (na obrazku wydać zero wymaganych instalacji i sugestię o przejściu do wersji PRO)

# apt install openssh-server

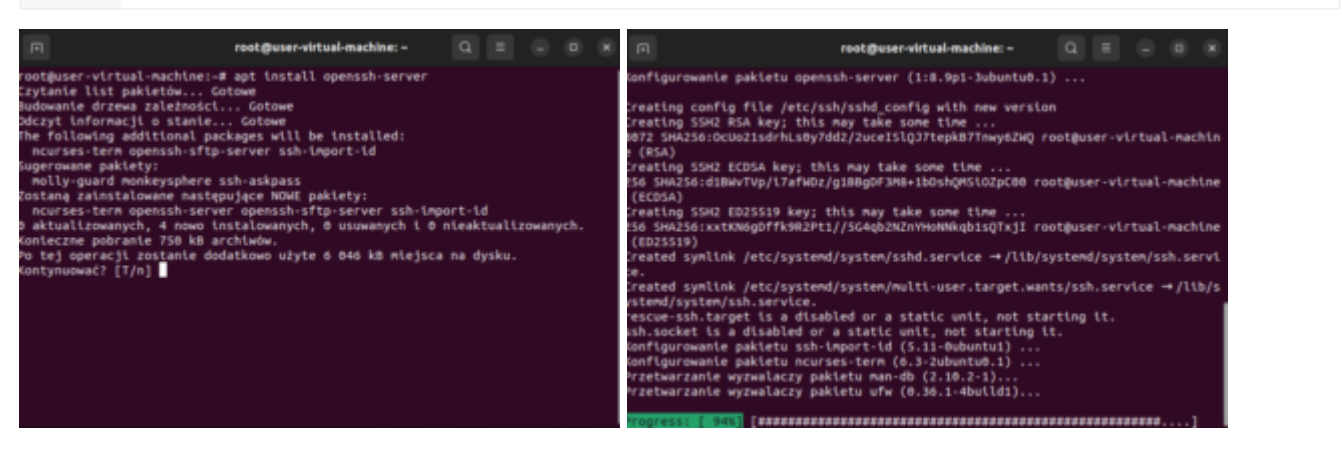

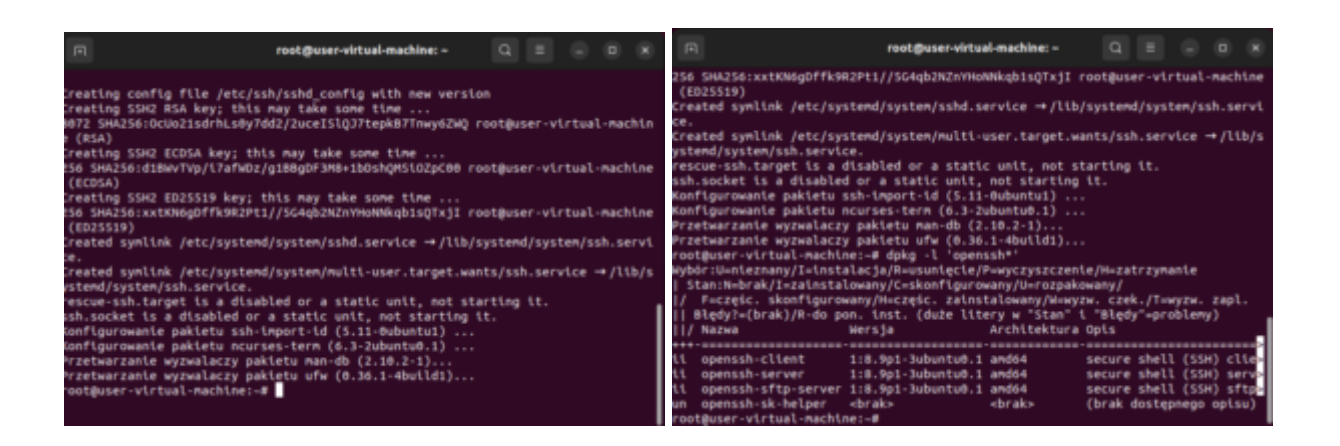

Po zakończeniu instalacji możemy poleceniem "dpkg -l 'openssh<sup>\*</sup>'" sprawdzić czy pakiet już widnieje jako zainstalowany. Nie ma takiej konieczności bo instalacja zakończyła się poprawnie – sprawdzenie jest jedynie dla celów poglądowych lub w przypadku problemów z instalacją.

8. Wykonamy testowe połączenie do swojego systemu z wykorzystaniem szyfrowanego połączenie terminalowego do konsoli systemu poprzez program Putty.exe, który masz na pasku narzędziowym. Aby się połączyć do systemu potrzebujesz adresu IP twojej maszyny wirtualnej. Uzyskasz go wykonując polecenie:

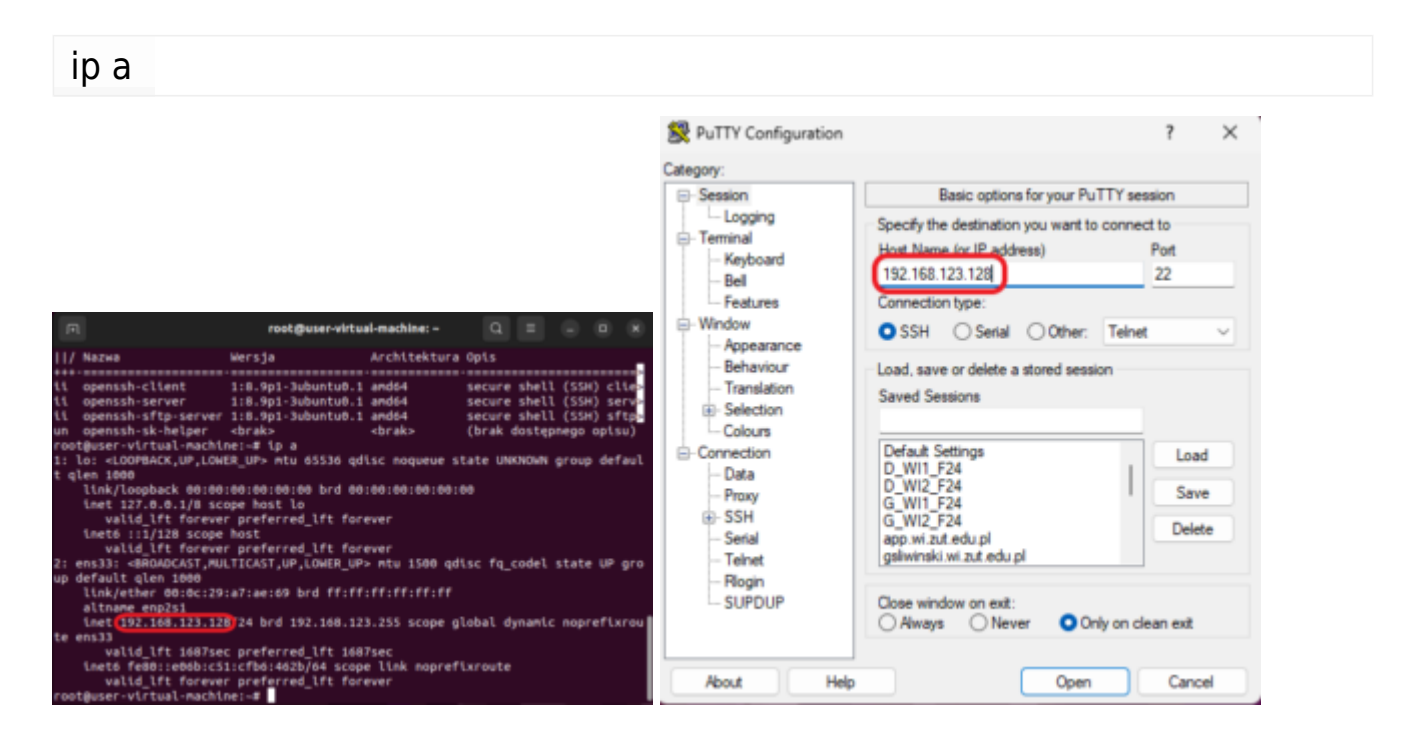

Po wpisaniu adresu zatwierdzamy poprzez "Open" i następnie zatwierdzamy klucze szyfrowania poprzez potwierdzenie certyfikatu serwera do którego

## wykonujesz połączenie.

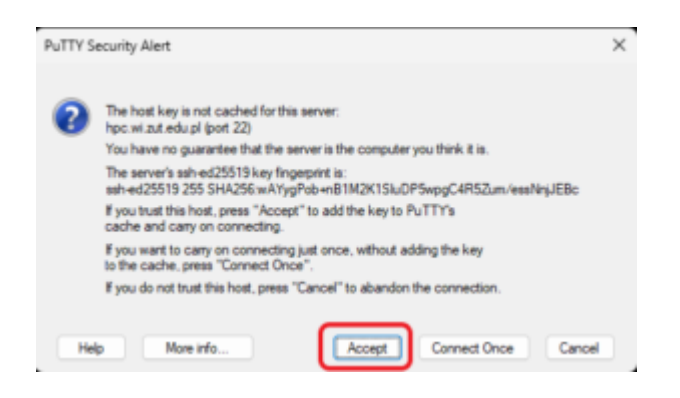

9. Logujemy się jako użytkownik **user** i hasłem **user**.

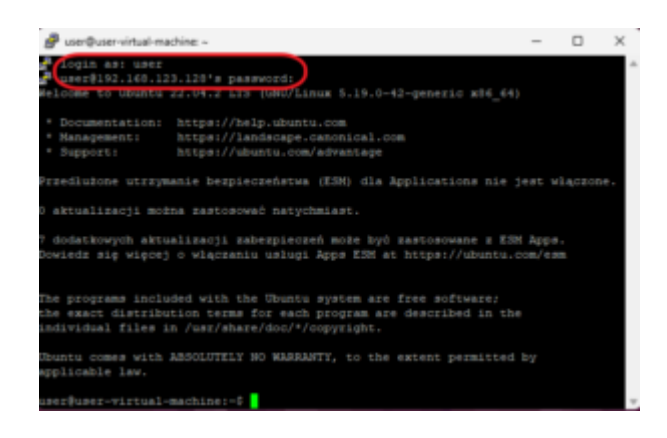

10. Możemy zamknąć okno putty poprzez skrót klawiszowy **CTRL-D** lub wykonując polecenie "logout". Wracamy do maszyny wirtualnej i w konsoli instalujemy serwer FTP, którym bedzie pakiet "vsftpd". Wykonaj polecenie:

## apt install vsftpd

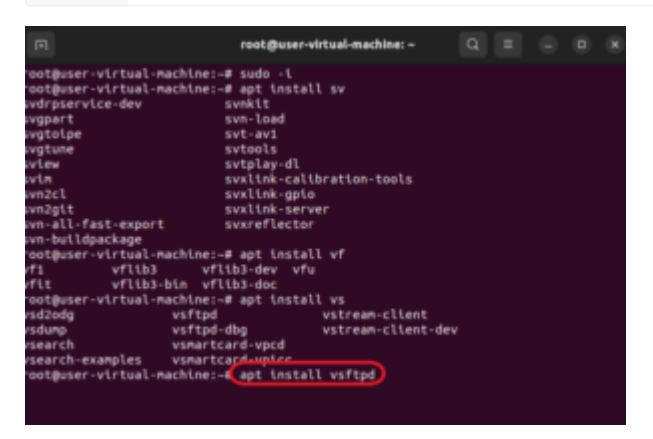

11. Sprawdzimy czy nasz serwer FTP działa

service vsftpd status

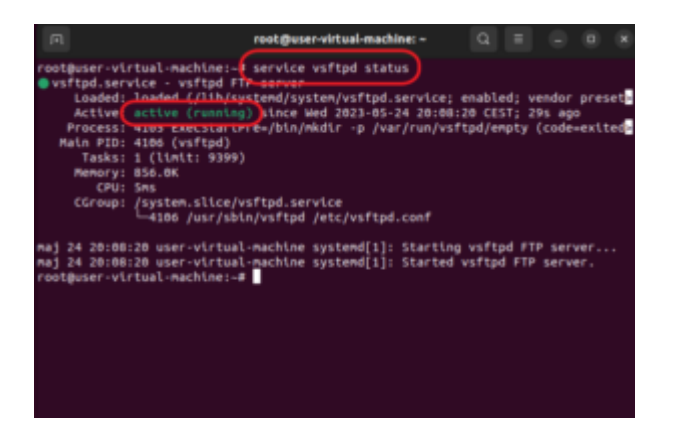

12. Jeśli serwer (usługa) działa to możemy przejść do utworzenia konta użytkownika (dodatkowego) któremu damy dostęp do serwera FTP. W tym celu utworzymy konto "ftpuser" z hasłem "user"

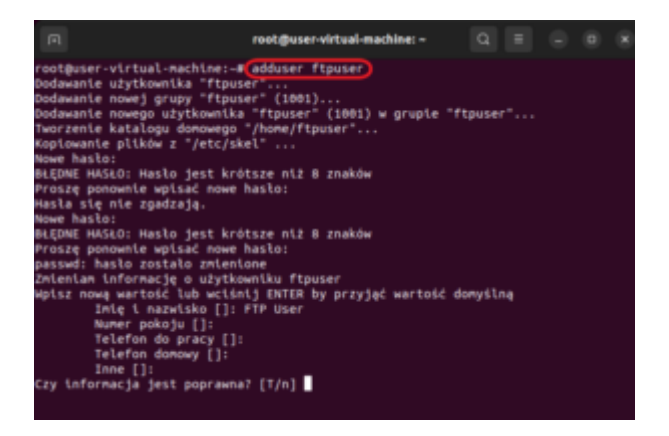

13. Wykonamy kilka poleceń do przygotowania środowiska FTP dla tego użytkownika:

Przejdziemy do katalogu użytkowników

cd /home

Poleceniem poniżej sprawdzimy jakie foldery tam są:

ls

Utworzymy folder dla danych ftp

mkdir /home/ftpuser/ftp

Zmienimy właściciela tego utworzonego folderu na NIKT bo będziemy również uruchamiać dostęp do niego w trybie anonimowym (anonymous) czyli jako

dowolny użytkownik z internetu

chown nobody:nogroup /home/ftpuser/ftp

Zabierzemy prawa zapisu do tego folderu dla dowolnego (other) użytkownika

chmod a-w /home/ftpuser/ftp

Utworzymy folder dla wgrywania danych wewnątrz folderu ftp

mkdir /home/ftpuser/ftp/upload

Nadamy uprawnienia dla ftpuser any mógł w tym folderze tylko on wgrywać dane

chown ftpuser:ftpuser /home/ftpuser/ftp/upload

Utworzymy tam przykładowy plik "demo.txt" z zawartością "Mój serwer FTP"

echo "Moj serwer FTP" > /home/ftpuser/ftp/upload/demo.txt

Sprawdzimy czy uprawnienia są poprawne w folderze

## ls -al /home/ftpuser/ftp

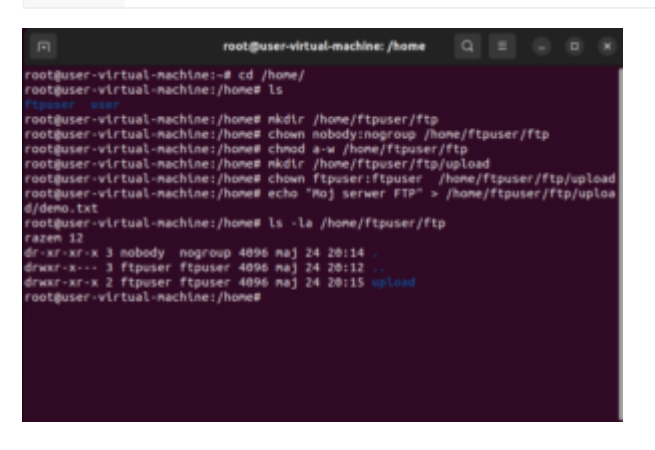

14. Strukturę i konta mamy gotowe – teraz czas na przygotowanie funkcjonalne serwera FTP. W tym celu musimy edytować konfigurację serwera która jest w pliku "/etc/vsftpd.conf". Wykorzystamy w celu uproszenia oprogramowanie mc które jest nakładką graficzną na system plików. Uruchamiamy polecenie: mc i przechodzimy do folderu /etc

wykorzystują kursory z klawiatury (nie myszka) i klawisza Enter na polu ".." jeśli chcesz wyjść o folder w górę. Znajdź z /etc plik vsftpd.conf i będziemy go edytować poprzez klawisz F4. Przy pierwszym uruchomieniu edytora system zapyta którego chcesz użyć – KONIECZNIE wybierz mcedit (powinna to być opcja 2) potwierdzając wybór cyfrą i enter.

W pierwszej kolejności włączamy logowanie anonimowe ustawiając opcję "**anonymous enable=YES**" (nie może być znaku hash "#" bo to oznacza komentarz

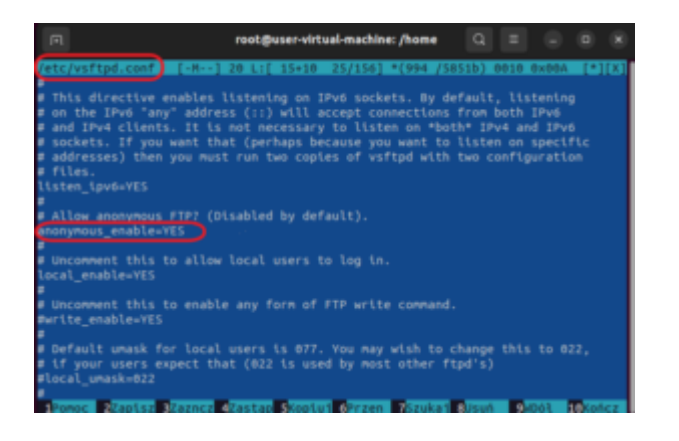

15. Następnie włączamy kolejno opcje:

# **local\_enable=YES**

# **write\_enable=YES**

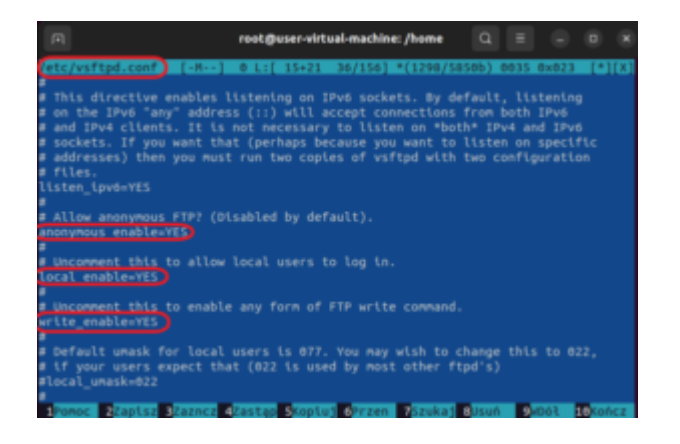

16. Dalej modyfikując konfigurację niżej w pliku włączamy opcję

# **chroot\_local\_user=YES**

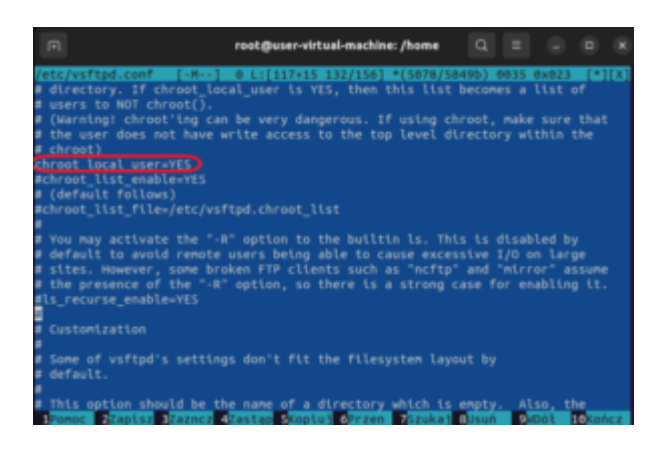

17. Dodajemy na końcu pliku

# **user\_sub\_token=\$USER**

# **local\_root=/home/\$USER/ftp**

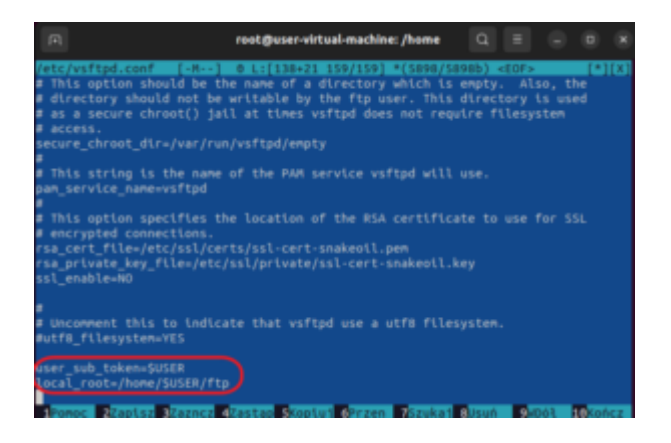

Przypiszemy kto może korzystać z FTP

## **userlist\_enable=YES**

## **userlist\_file=/etc/vsftpd.userlist**

**userlist\_deny=NO**

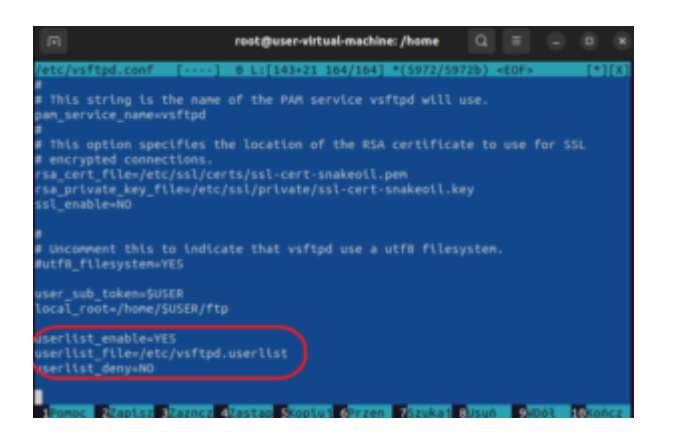

18. Zapisujemy plik konfiguracji poprzez klawisz F2 i zatwierdzamy poprzez Enter

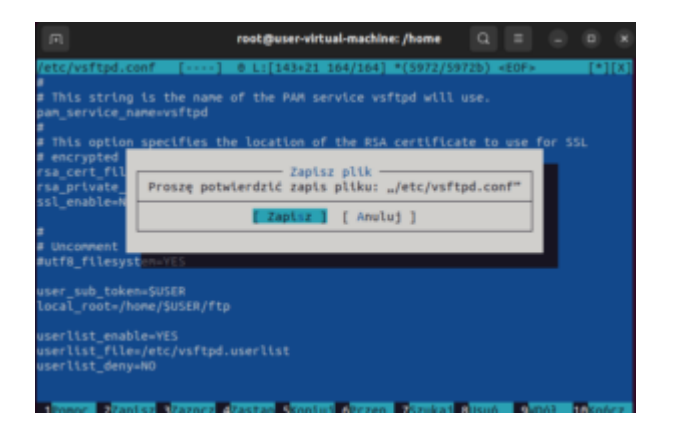

19. Musimy utworzyć plik listy kont które mają dostęp do serwera FTP. Dodamy użytkownika ftpuser poleceniem

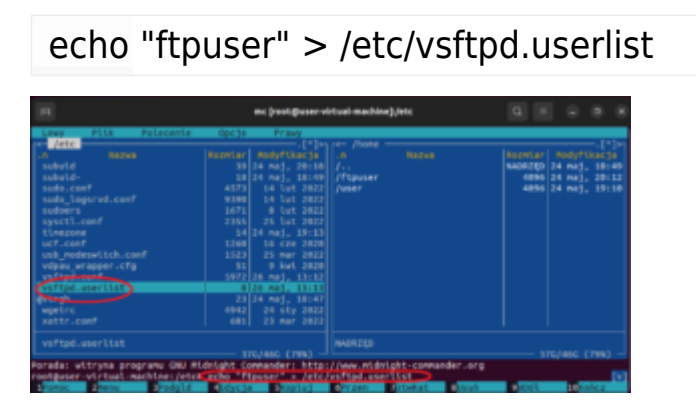

20. Restartujemy serwis vsftpd i sprawdzamy czy działa poprawnie

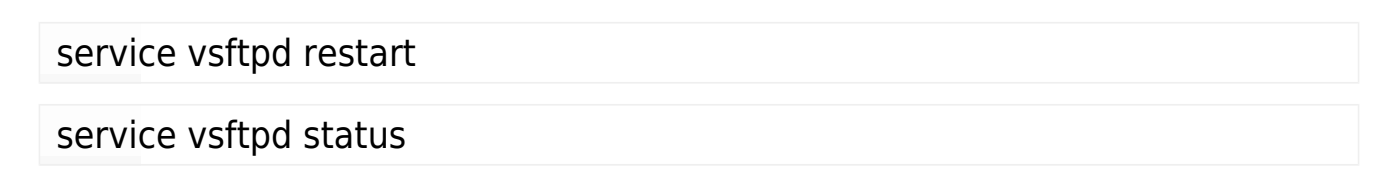

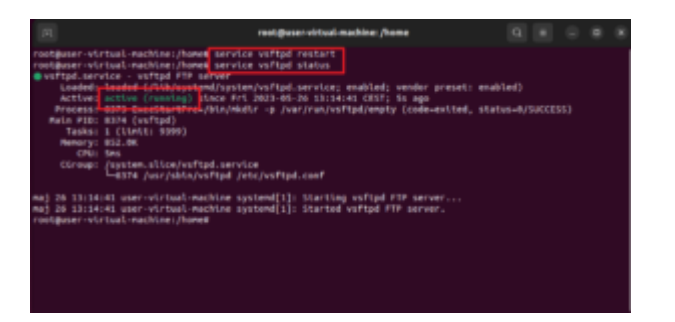

21. Wykonamy teraz test połączenia do serwera FTP. W tym celu uruchom w Windows konsole poleceń CDM i wewnątrz niej polecenie FTP

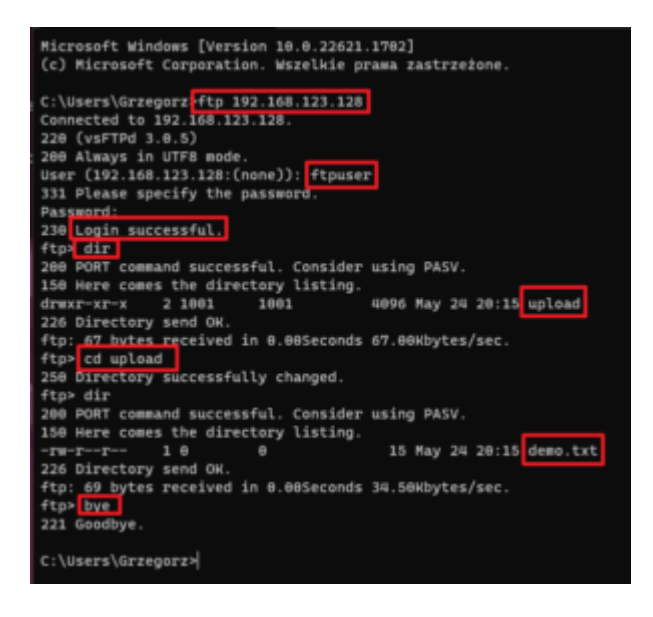

Wykonaj kolejno polecenia:

ftp <tu swój adres IP>

zaloguj się jako **ftpuser** z hasłem **user**

po prawidłowym zalogowaniu wykonaj komendę dir

UWAGA – może pojawić się prośba o dopuszczenie komunikacji w ramach Firewall Windows – zezwój na nią w obu typach sieci Prywatnej i Publicznej

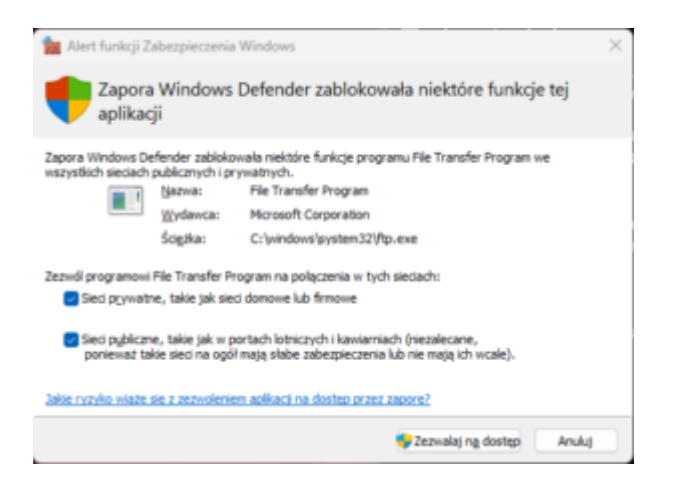

Przejdziemy do folderu **upload** i zobaczymy co zawiera poprzez polecenie dir

Na koniec rozłączymy się poleceniem bye

22. Wykonamy połączenie do serwera FTP z wykorzystaniem oprogramowania WinSCP. Masz go dostępnego na pasku narzędziowym. Odpowiednio do obrazka wybierz protokół FTP, adres IP twojej maszyny wirtualnej (nie ten co na obrazku), użytkownika ftpuser i jego hasło user. Następnie połącz się poprzez przycisk "logowanie"

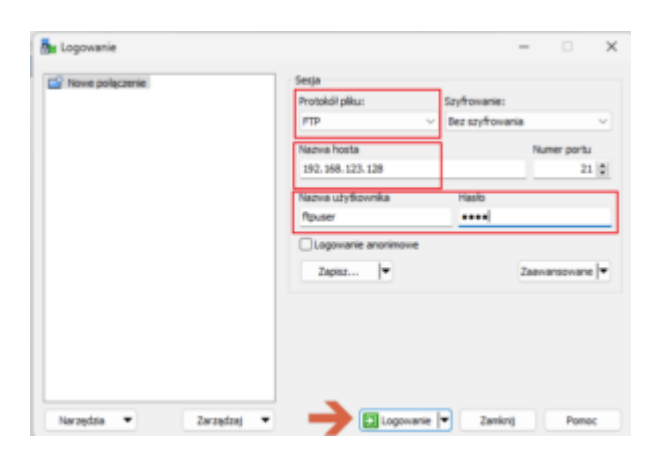

23. Po poprawnym zalogowaniu się dostaniesz się znowu do folderu ftp tego konta

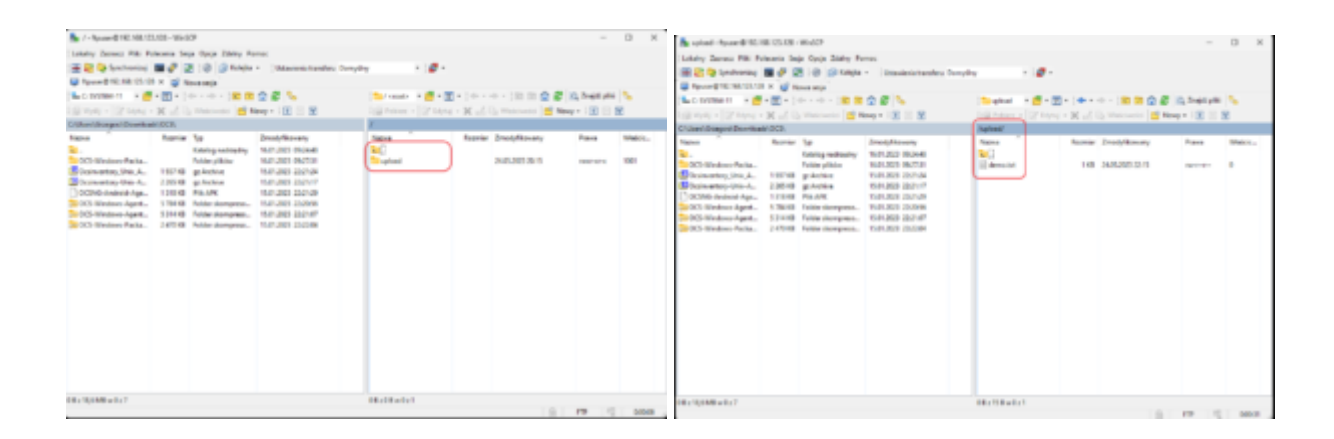

Połączenie po protokole FTP jest niezabezpieczone i przesyłane dane można w prosty sposób posłuchać – w tym loginy i hasła. Lepszym zabezpieczeniem było by wykorzystanie protokołów szyfrowanych. Może to być zrealizowane na bazie serwera FTP jednak należy wygenerować klucze publiczne i prywatne i odpowiednio podpiąć je do serwera, co pozwoliło by na połączenia Sftp. Prostszym rozwiązaniem byłoby wykorzystanie usługi która jest od razu przystosowana do takich połączeń – SSH. Secure Schell pozwala na terminalowe połączenia ale również na transfer danych.

24. Otwórz nową sesję w ramach programu WinSCP.

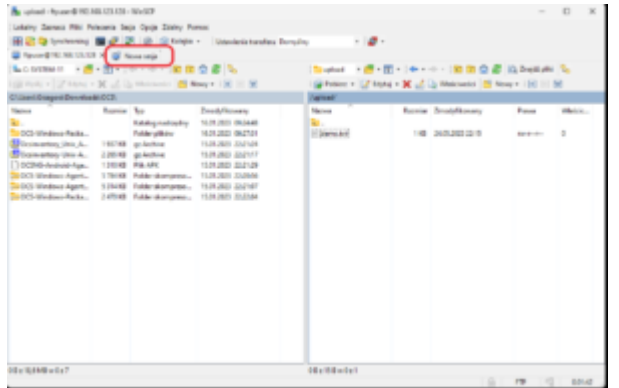

Tym razem wybieramy protokół SCP i reszta bez zmian.

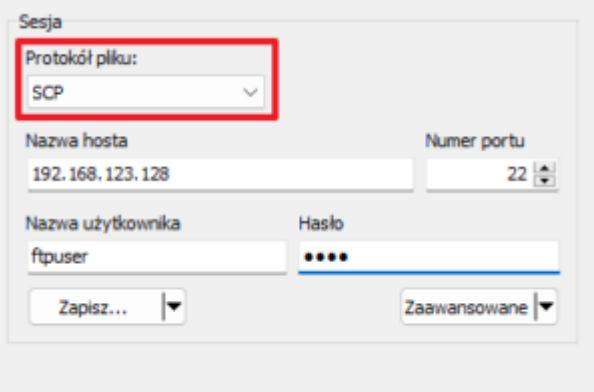

25. Po połączeniu zauważysz że widzisz więcej danych ponieważ nie ogranicza cię ustawienia serwera ftp. W tym przypadku otrzymujesz pełny dostęp do swojego konta i uprawnień jakie ono ma. Wadą tego rozwiązania jest niemożliwość połączenia się w trybie anonimowym.

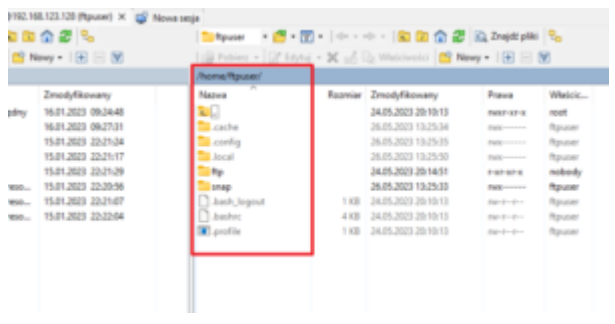

26. Przejdziemy do konfiguracji własnego serwera DNS. Potrzebujemy zainstalować takowy na naszym hoście – w tym celu wykonaj polecenie:

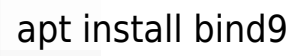

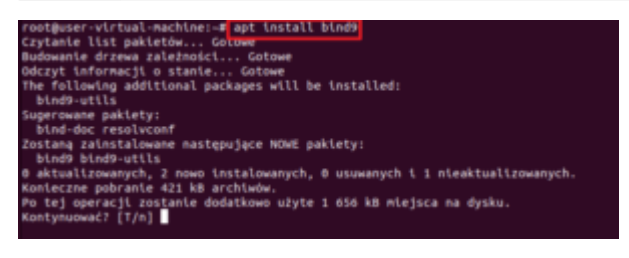

27. Uruchom polecenie mc. Przejdź do folderu /etc/bind9. Wewnątrz zobaczysz pliki konfiguracyjne serwera. Dla nas będą istotne:

db.local named.conf.default-zones named.conf.local

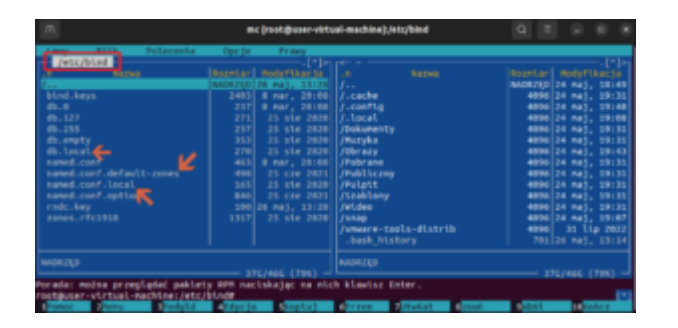

28. Ustaw się znacznikiem na pliku db.local i używając klawisza F5 wykonasz kopię tego pliku pod nową nazwą db.lab.lokalne

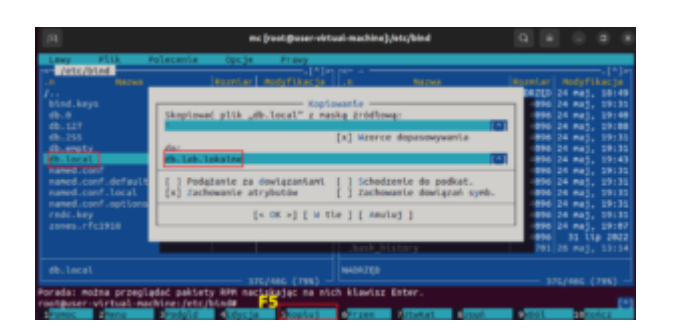

29. Edytuj nowo powstały plik i zmień w nim wszystkie wystąpienia localhost na lab.lokalne.

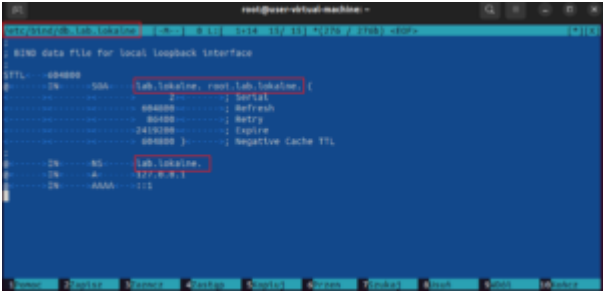

30. Teraz musimy edytować plik named.conf.default-zones. Z niego weźmiemy definicję strefy localhost (zaznaczony na obrazku obszar) i przeniesiemy dane do pliku named.conf.local

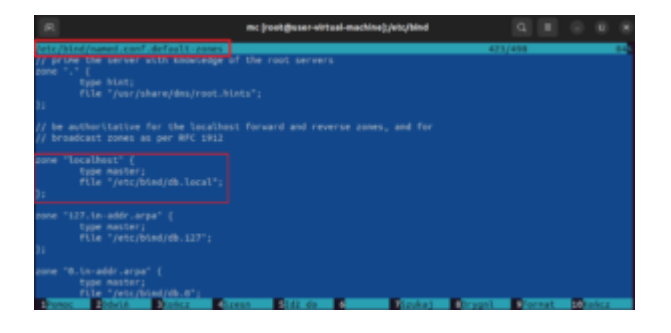

31. Wpisujemy skopiowane dane do pliku named.conf.local na jego końcu

i poprawiamy informację o strefie (zamiast localhost -> lab.lokalne) oraz zmieniamy nazwę pliku strefy ( zamiast db.local -> db.lab.lokalne)

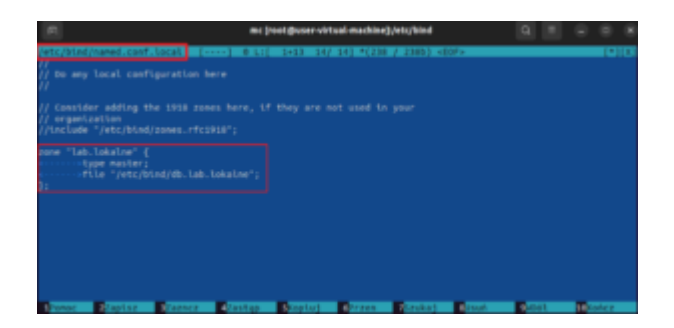

32. Zrestartuj usługę DNS i sprawdź czy działa poprawnie.

service named restart

service named status

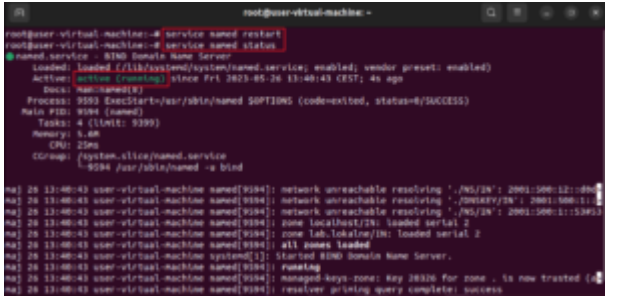

33. Wykonaj test działania serwera DNS. Wydaj w konsoli następujące polecenia jak na obrazku poniżej.

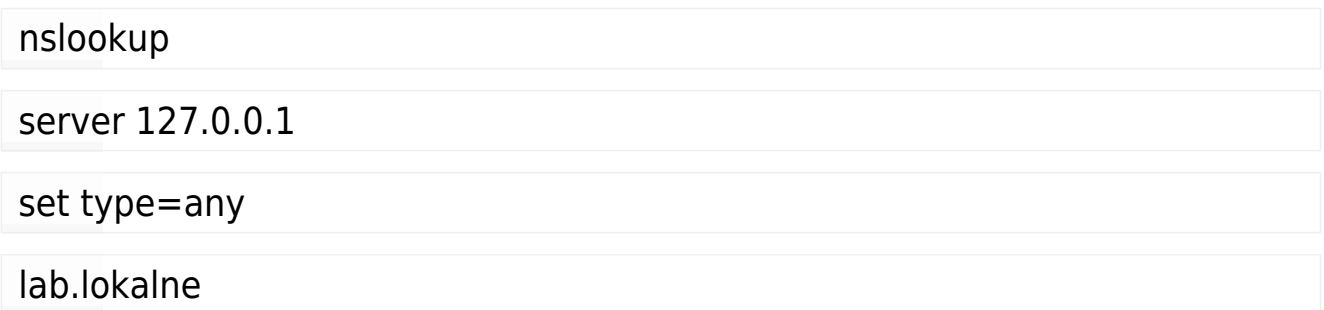

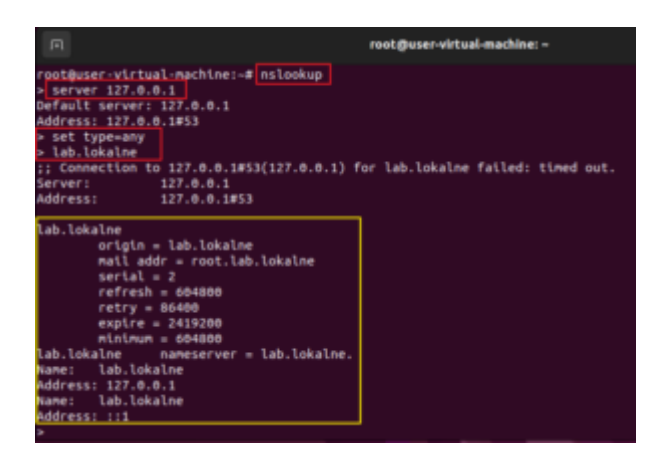

34. Przejdź do konsoli graficznej i wybierz ikonę ustawień sieci.

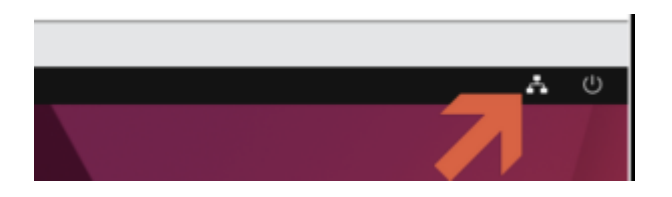

35. Wybierz ustawienia sieci przewodowej

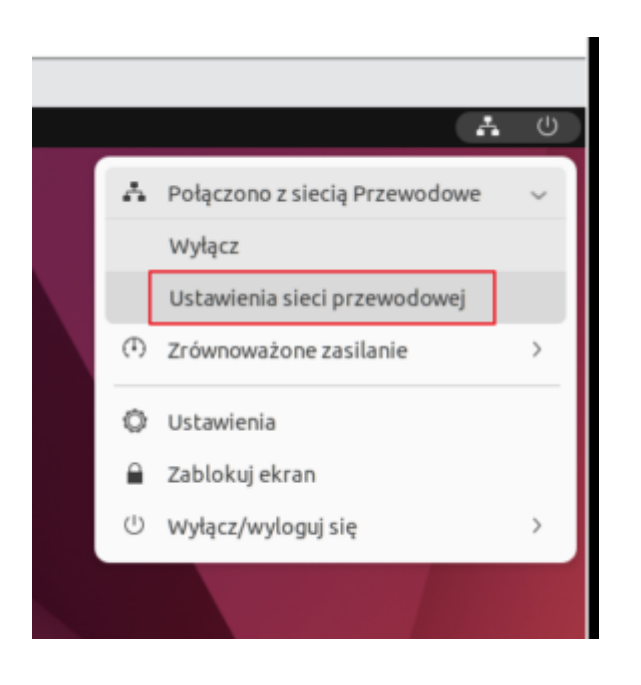

36. W ramach sieci wybierz ustawienia

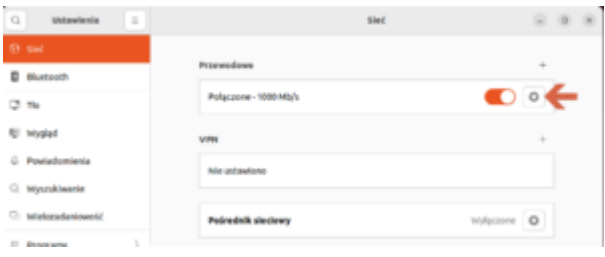

37. Sprawdź dane ustawień sieciowych swojego komputera.

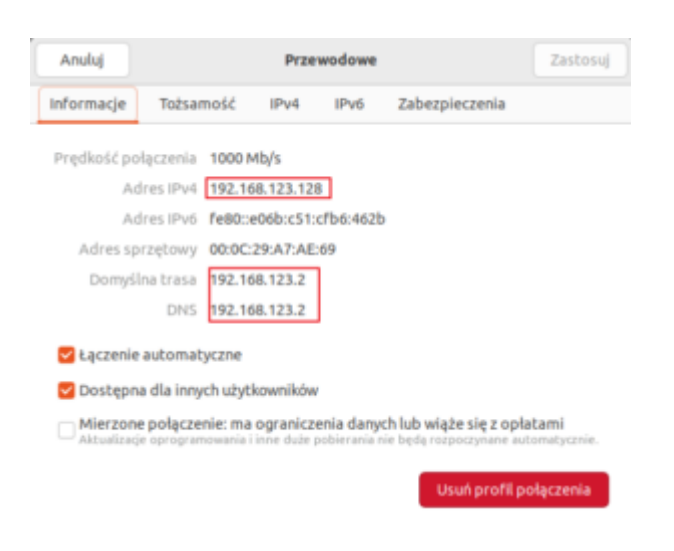

38 Teraz z konsoli postaramy się odczytać te dane bez wykorzystywania środowiska graficznego.

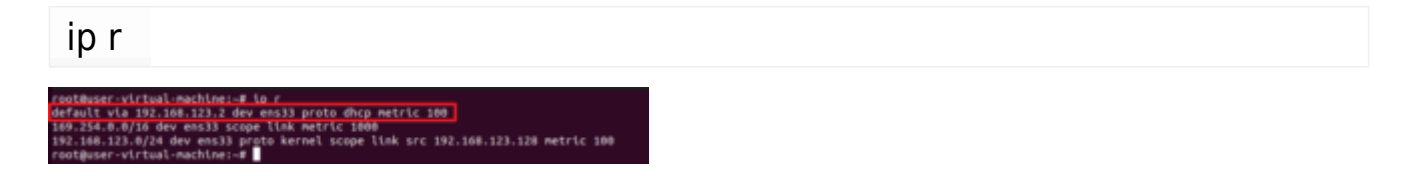

39. Zabezpieczenie swojej stacji jest bardzo ważne. Z każdego miejsca możemy spodziewać się ataku i próby przejęcia hosta. Powinnyśmy zadbać aby najlepiej jak można zabezpieczyć swój system. Ustawimy zaporę ogniową – FireWall. W pierwszej kolejności musimy doinstalować oprogramowanie do zarządzania oprogramowaniem UFW. Nie jest ono wymagane bo można wszystkie polecenia wydać z konsoli. Zobacz obrazek poniżej.

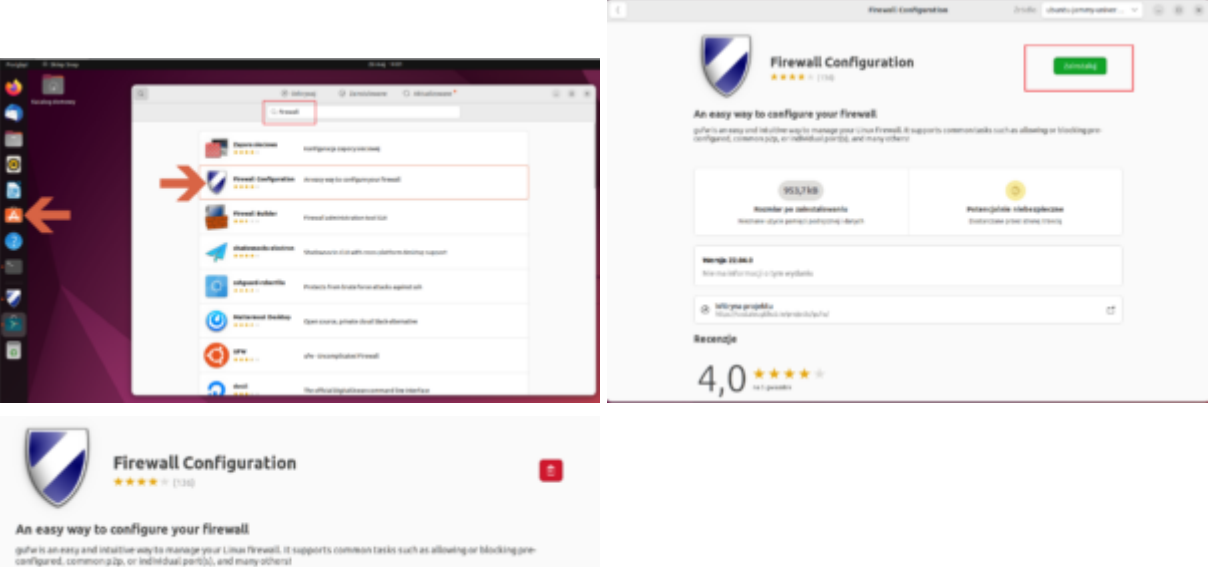

40. Uruchom oprogramowanie z dostępnych w aplikacjach.

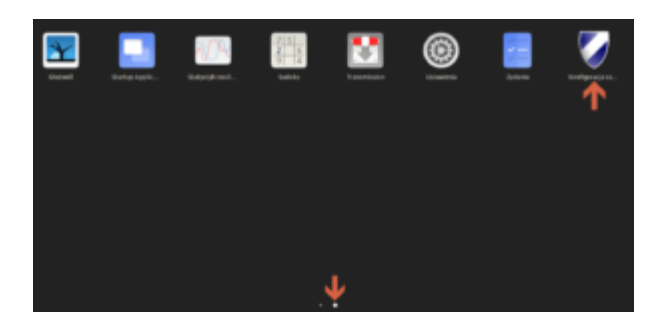

41. Włącz zaporę i ustaw pozwolenia dla danych wchodzących i wychodzących do systemu.

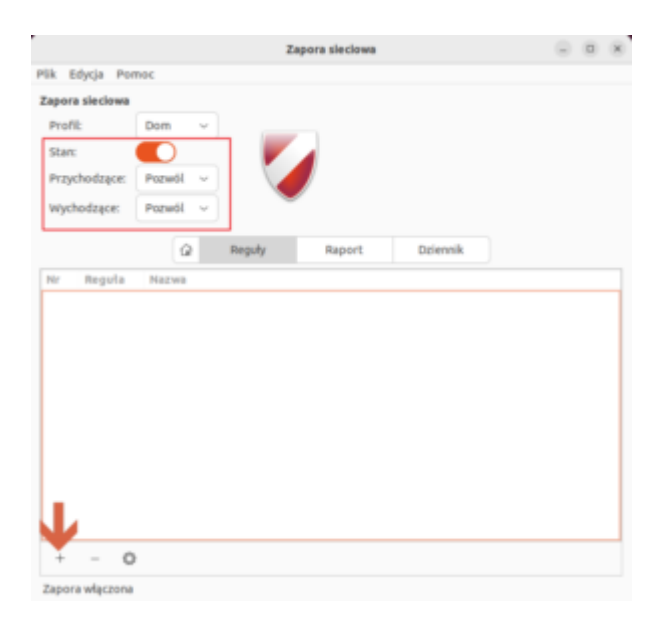

42. Poprzez znak + dodaj nową regułę pozwalającą na ruch przychodzący do serwera WWW działającego na porcie 80. Nazwij tą regułę WWW-80.

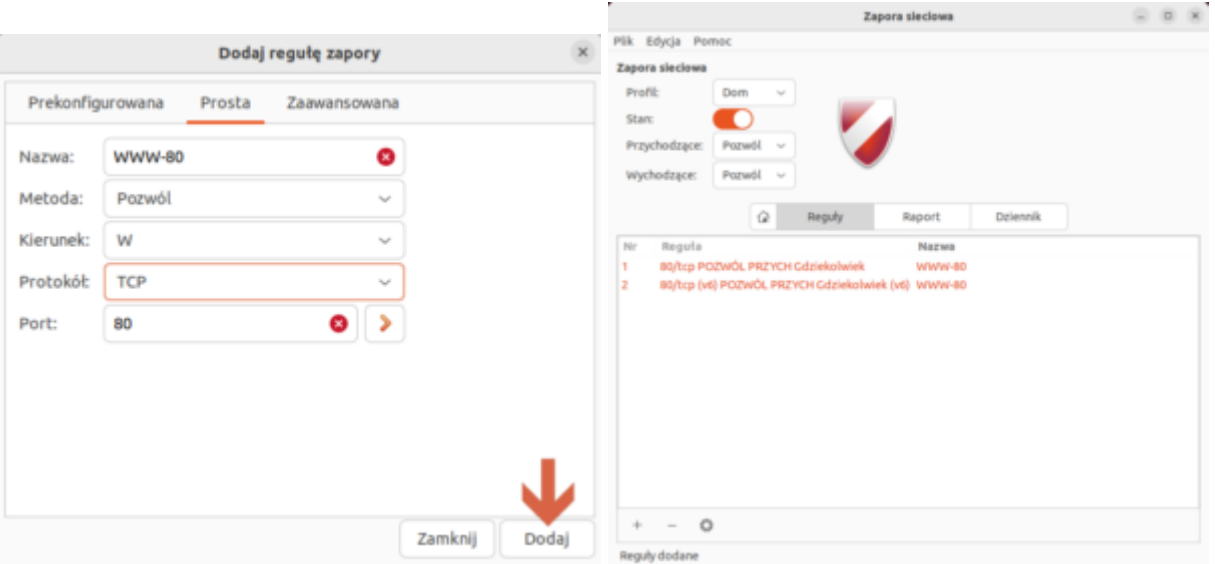

43. Pojawiły się dwa wpisy – dlaczego? Zobacz ustawione reguły w konsoli serwera wydając polecenie

#### ufw status verbose

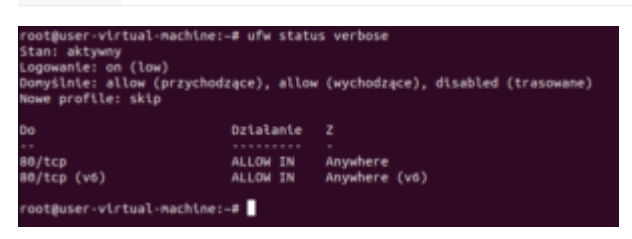

44. Zgłoś prowadzącemu zakończenie i pokaż swoje wyniki. Wyjaśnij dlaczego były dwa wpisy w ustawieniach FireWall.